# IP-telefoon Agent (FIPPA) configureren en oplossen in UCCX  $\overline{\phantom{a}}$

## Inhoud

Inleiding Voorwaarden Vereisten Gebruikte componenten Achtergrondinformatie **Architectuur Configuratie** Handmatige aanmelding Aanmelden met één knop Gemeenschappelijke kwesties Er worden geen gespreksvariabelen weergegeven vanwege fout in URL-verificatie Statische telefoons geven "host niet gevonden" weer Problemen oplossen Log verzameling Gerelateerde informatie

# Inleiding

Dit document beschrijft hoe u IP-telefoon Agent (FIPPA) kunt configureren en oplossen bij Unified Contact Center Express (UCCX)

# Voorwaarden

### Vereisten

Cisco raadt kennis van de volgende onderwerpen aan:

- UCCX
- Cisco Unified Communications Manager (CUCM)

### Gebruikte componenten

De informatie in dit document is gebaseerd op de volgende software- en hardware-versies:

- $\bullet$  UCCX 11.0(1).
- IP-telefoons.

De informatie in dit document is gebaseerd op de apparaten in een specifieke laboratoriumomgeving. Alle apparaten die in dit document worden beschreven, hadden een opgeschoonde (standaard)configuratie. Als uw netwerk levend is, zorg er dan voor dat u de

mogelijke impact van om het even welke opdracht begrijpt.

## Achtergrondinformatie

Vanaf UCCX 11.X, is Cisco Agent Desktop (CAD - de calabrio productreeks) uitgesteld en Cisco Finesse is de enige Agent Desktop productreeks beschikbaar op UCCX. Daarnaast bestaan er geen desktopservices of CCX lichtgewicht access point (LDAP). Dit was voorheen mogelijk via Cisco Desktop Administrator (CDA) WebegGUI.

Er is alleen een Cisco Finse-apparaat dat op UCCX is aangesloten en zowel Web browsergebaseerde Agent Desktop als IP Phone Agent verwerkt - nu verpakt als Finse IP Phone Agent (FIPPA). De opdracht Cisco Fins Tomcat is de enige service die op de pagina CX-service wordt blootgesteld. (Samen met ondersteuningsdiensten, de CCX-motor en de CCX-meldingsdienst die nodig zijn om in agents te loggen)

## Architectuur

- De IP-telefoon doet verzoeken en krijgt reacties via Hypertext Transfer Protocol (HTTP) in de vorm van Cisco IPPhone XML Objects. Deze reacties worden direct gebruikt om de FIPPAschermen te construeren.
- Het hart van FIPPA ligt in de FIPPA WAR die alle FIPPA-sessies beheert. Het gebruikt dezelfde REST-applicatie, programmeerinterface (API's) en Extensible Messaging and Presence Protocol (XMPP) interfaces die door het Desktop worden gebruikt.
- De FIPPA WAR doet REST APIs-verzoeken die zijn geautoriseerd om hetzelfde Realm te gebruiken dat voor de Finse Desktop wordt gebruikt.
- Alle configuraties voor de rap-codes, reproductiecodes, enz. voor FIPPA zijn dus hetzelfde als Finse-desktop.
- Het FIPPA WAR krijgt eventberichten met pure XMPP (in tegenstelling tot BOSH het gebruik van het Desktop).
- De IP-telefoon fungeert als een pseudo-HTTP Server terwijl berichten via HTTP worden ●geduwd. Dit is in de vorm van een URL die de IP-telefoon op zijn beurt vraagt.

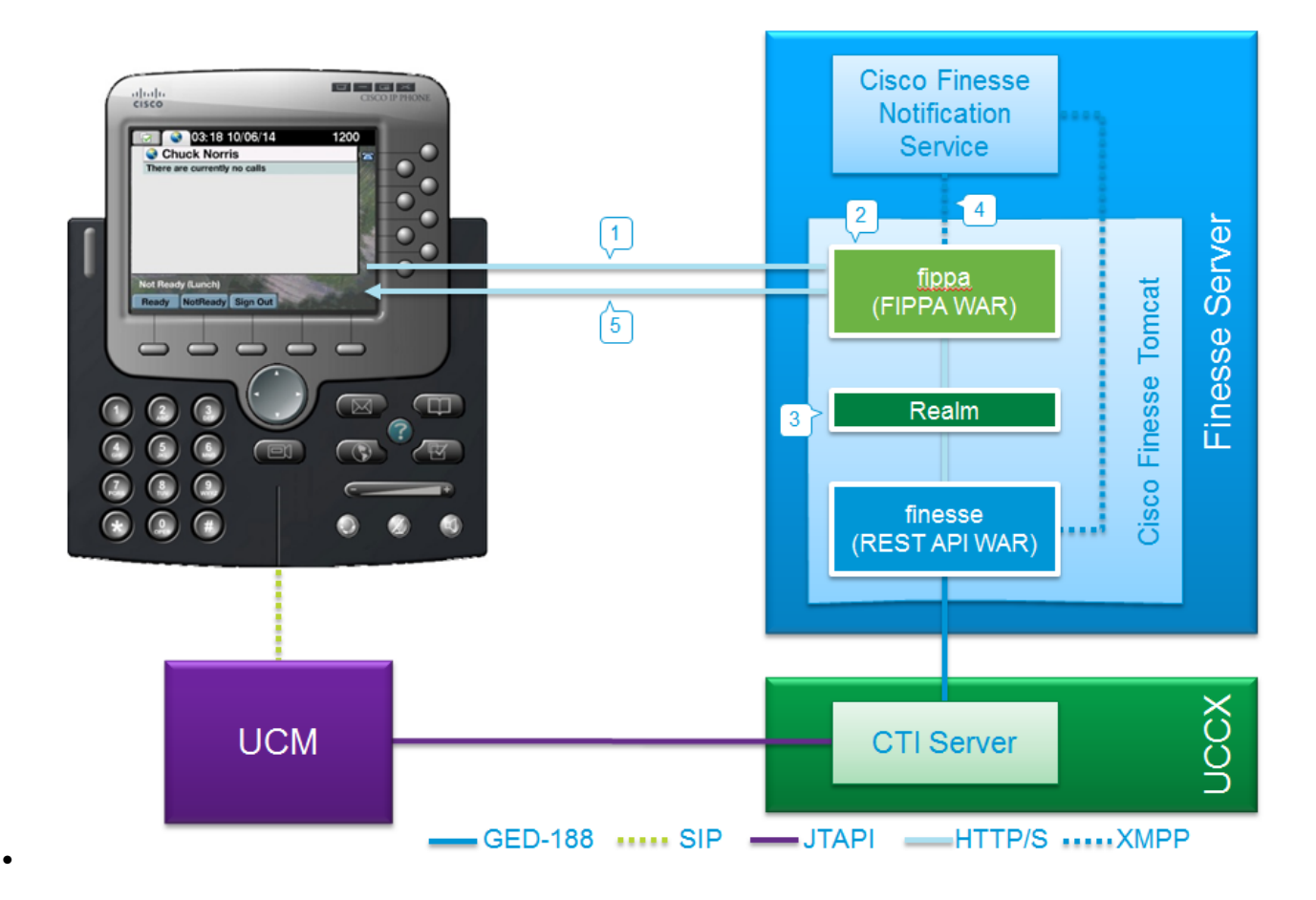

# **Configuratie**

### Handmatige aanmelding

Stap 1. Voeg de service toe na de configuratie van UCCX Agent.

- Configureer de Agent-telefoon en eindgebruiker voor UCCX (toewijzing van IPCC-uitbreiding aan de eindgebruiker).
- Finesse Tomcat moet [STARTED] zijn.
- Configureer de FIPPA-service als een IP-telefoonservice op het knooppunt één service per knooppunt.
- Dit gebeurt op CUCM admin > Apparaatinstellingen > Telefoonservices.

URL: http://UCCX-IP-ADDRESS:8082/fippa/#DEVICENAME#

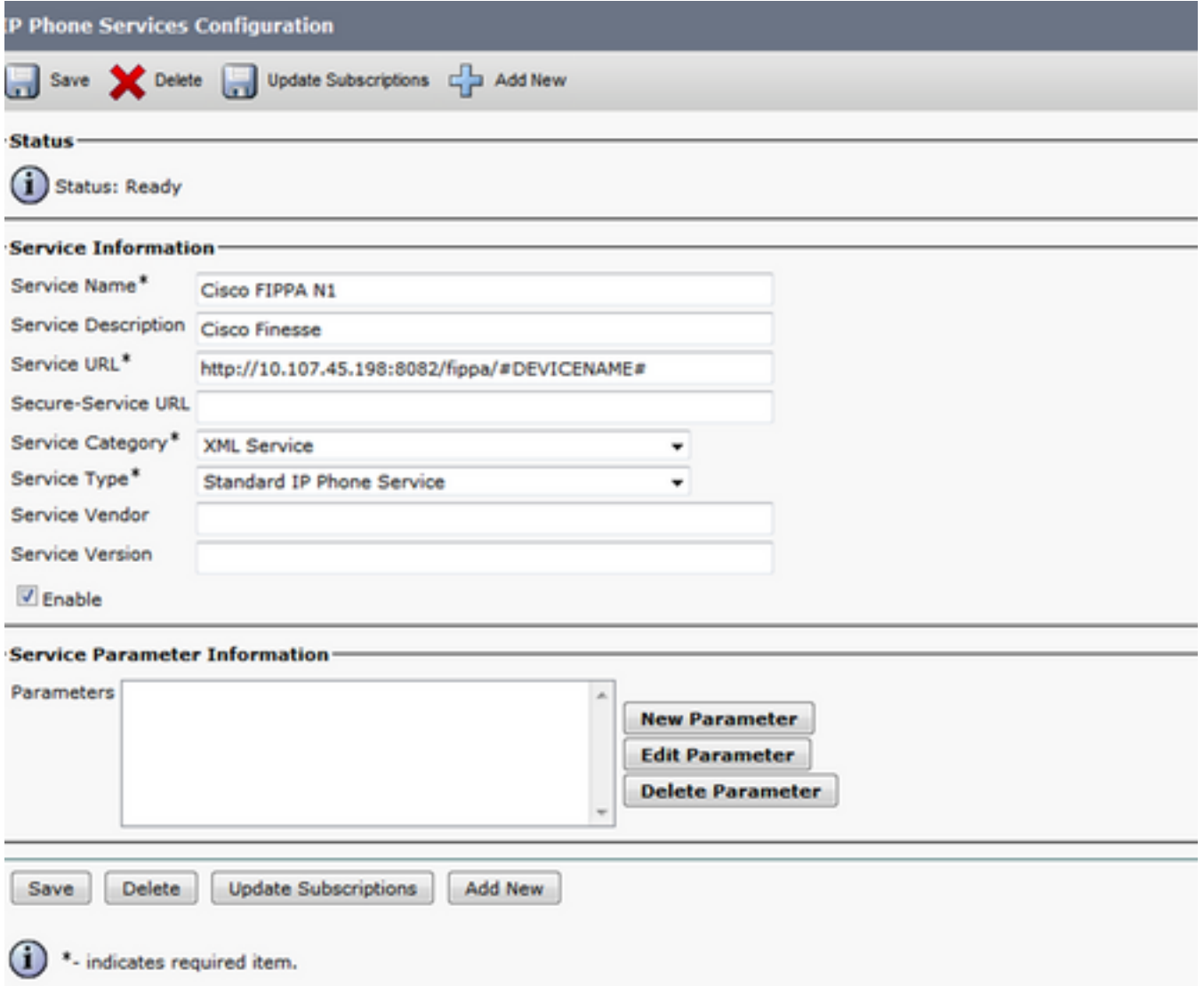

Stap 2. Koppel de service aan de telefoon.

Navigeren in naar de telefoon op het CUCM-apparaat > Phone en intekenen van de FIPPA-• Navigeren in naar de telefoon op het **COCM-ap**<br>service aan de telefoon, zoals in de afbeelding:

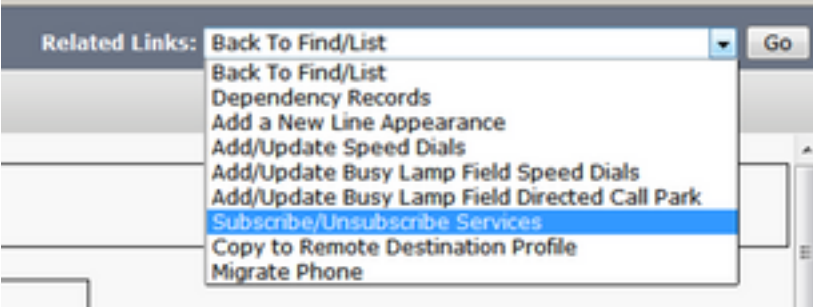

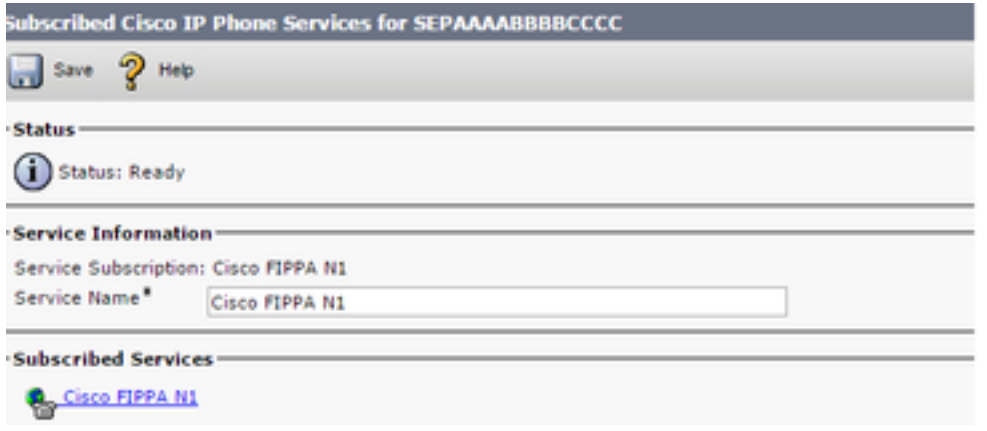

Stap 3. Configuratie van de gebruiker van de FIPPA-toepassing.

- U moet een toepassingsgebruiker voor FIPPA vormen met de rollen Standaard CTI Ingeschakeld en Standaard CTI staat controle van alle telefoons toe.
- Deze toepassingsgebruiker wordt eerst op CUCM gemaakt en de details worden op de CFAdmin-pagina ingevoerd als deel van de pagina URL voor telefonische verificatie. Dit is verplicht om in FIPPA te loggen.
- De URL voor deze configuratie is (cfadmin) https://UCCX-IP-or-FQDN:8445/cfadmin
- Typ hier de gebruikersnaam en het wachtwoord voor de toepassing (moet alfanumeriek zijn).
- Klik op Opslaan.
- Dit is een noodzakelijke configuratie. Zonder deze, ontvangt u een fout op de telefoon "Geen URL van de telefoonverificatie ingesteld".

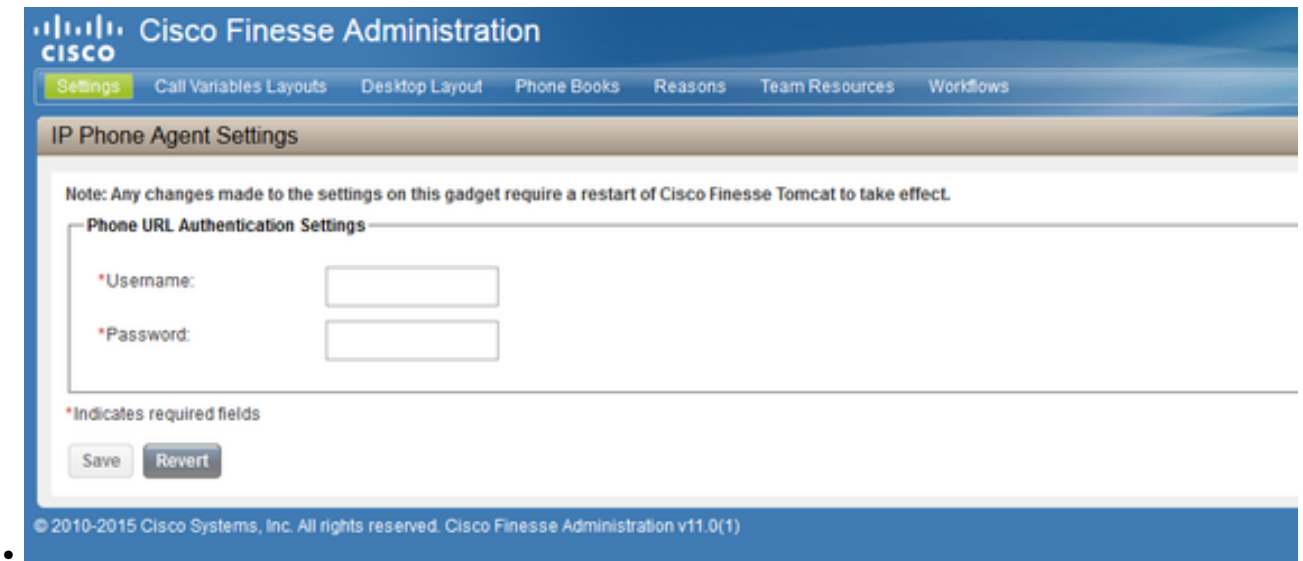

- Stap 4. Voeg de Agent-telefoon toe onder de FIPPA-toepassingsgebruiker.
	- Zorg er bij CUCM voor dat de Agent-telefoon (apparaat) wordt toegevoegd onder de FIPPA-● gebruiker.

Opmerking: De FIPPA-toepassingsgebruiker is aangemaakt om het FIPPA-logbestand in/apparaatverzoeken aan deze gebruiker te offload in plaats van de lading op de RMCMtoepassingsgebruiker te laden. In theorie kan elk van beide echter voor de controle van de machine onderling worden gebruikt. Het is belangrijk om op te merken dat de URL van de telefoonverificatie op CFAdmin (Finse Admin) de toepassingsgebruiker op CUCM is die FIPPA-verzoeken behandelt. In ons geval, de gebruiker van de FIPPA-toepassing zoals aanbevolen.

Stap 5. Het instellen van de omloopcodes of redenen (optioneel).

- Alle codes van de reden, de omnamecodes, enz. moeten worden ingesteld als deel van Finse Admin (cfadmin).
- Alle Enterprise-variabelen worden ingesteld op Finse Admin (cfadmin).
- Dit is hetzelfde als het bureaublad van Cisco Finesse Agent.

#### URL: https://UCCX-IP-or-FQDN:8445/cfadmin

#### Aanmelden met één knop

Dit is een populaire methode van FIPPA Configuration.

Alle stappen zijn gelijk, inclusief de URL van Finse. Het enige verschil is het bestaan van serviceparameters onder de IP-telefoonservice en de pagina voor telefoonabonnement (Subscriber/Unsubscribe-services).

Stap 1. Voeg de service toe na de configuratie van de UCCX-agent.

- Configureer de telefoon en eindgebruiker. Finesse Tomcat moet [STARTED] zijn.
- Configureer de FIPPA-service als een IP-telefoonservice op het knooppunt één service per knooppunt.
- Dit gebeurt op CUCM admin > Apparaatinstellingen > Telefoonservices.

#### URL: http://UCCX-IP-ADDRESS:8082/fippa/#DEVICENAME#

Voer in kleine letters een van de parameter namen in die gelijk zijn aan de bestaande IPPAconfiguratie, die precies zo zijn als dit:

- id
- verlenging
- wachtwoord

Opmerking: Eén toetsenbord wordt niet ondersteund door ondernemersabonnementen.

De ingevoerde waarden zijn de exacte query string parameters die gebruikt worden voor de abonnement URL.

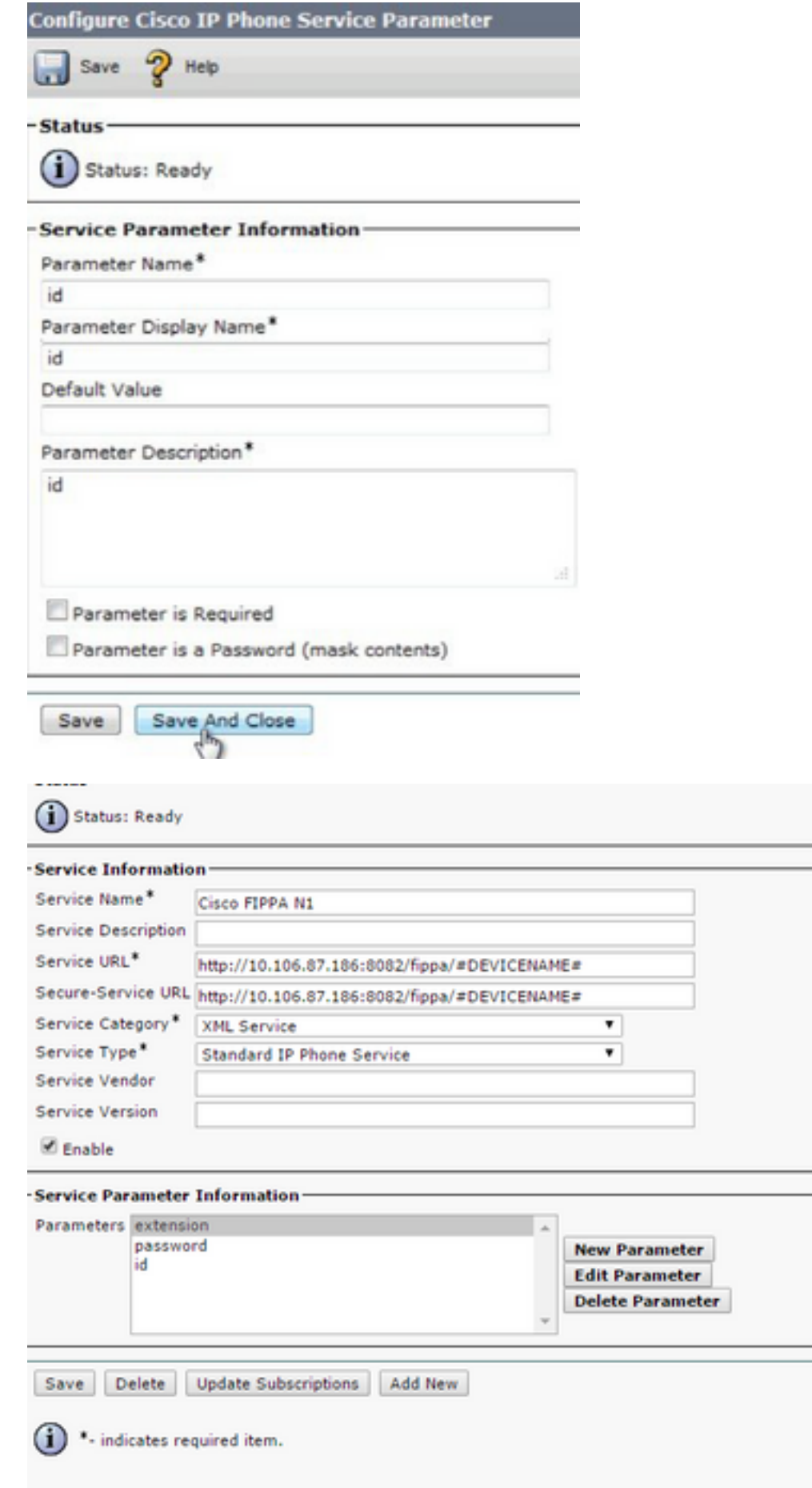

Stap 2. Koppel de service aan de telefoon.

Navigeer naar de telefoon op het CUCM-apparaat > Telefoon en abonneer de dienst FIPPA • Navigeer naar di<br>aan de telefoon.

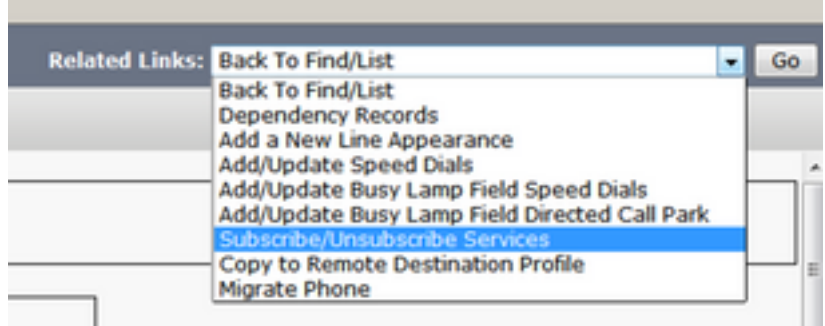

Voer de waarden van één knop in voor de URL-parameters, zoals in de afbeelding:

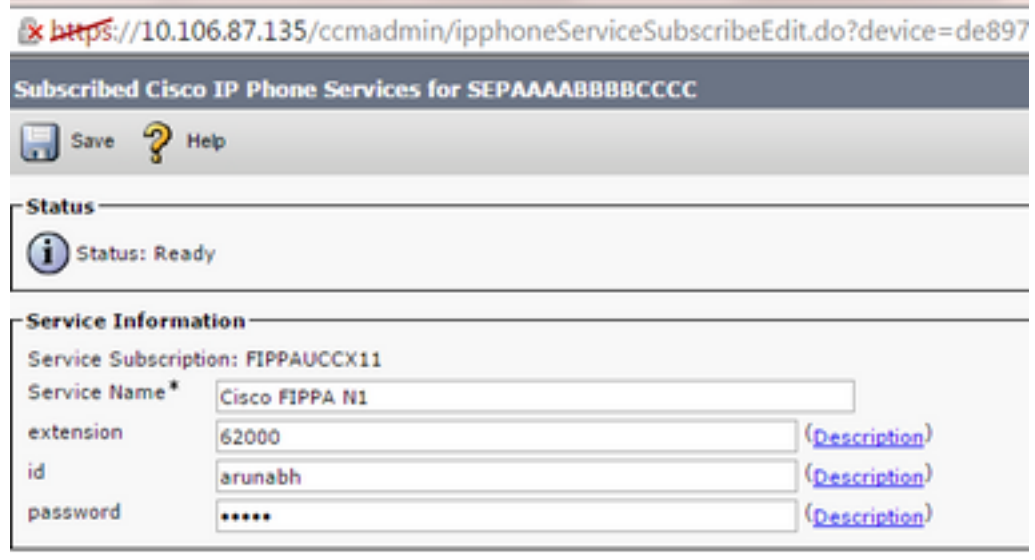

Stap 3. Configuratie van de gebruiker van de FIPPA-toepassing (URL-verificatie van de telefoon).

- U moet een toepassingsgebruiker voor FIPPA vormen met de rollen Standaard CTI Ingeschakeld en Standaard CTI staat controle van alle telefoons toe.
- Deze toepassingsgebruiker wordt eerst op CUCM gemaakt en de details worden op de • Deze toepassingsgebruiker wordt eerst op COCM gemaakt en de details worden op de<br>CFAdmin-pagina ingevoerd als deel van de pagina **URL** voor **telefonische verificatie**. Dit is verplicht om in FIPPA te loggen.
- De URL voor deze configuratie is (cfadmin) https://UCCX-IP-or-FQDN:8445/cfadmin
- Typ hier de gebruikersnaam en het wachtwoord voor de toepassing (moet alfanumeriek zijn).
- Klik op Opslaan.

●

Dit is een noodzakelijke configuratie. Zonder deze, ontvangt u een fout op de telefoon "Geen ●URL van de telefoonverificatie ingesteld".

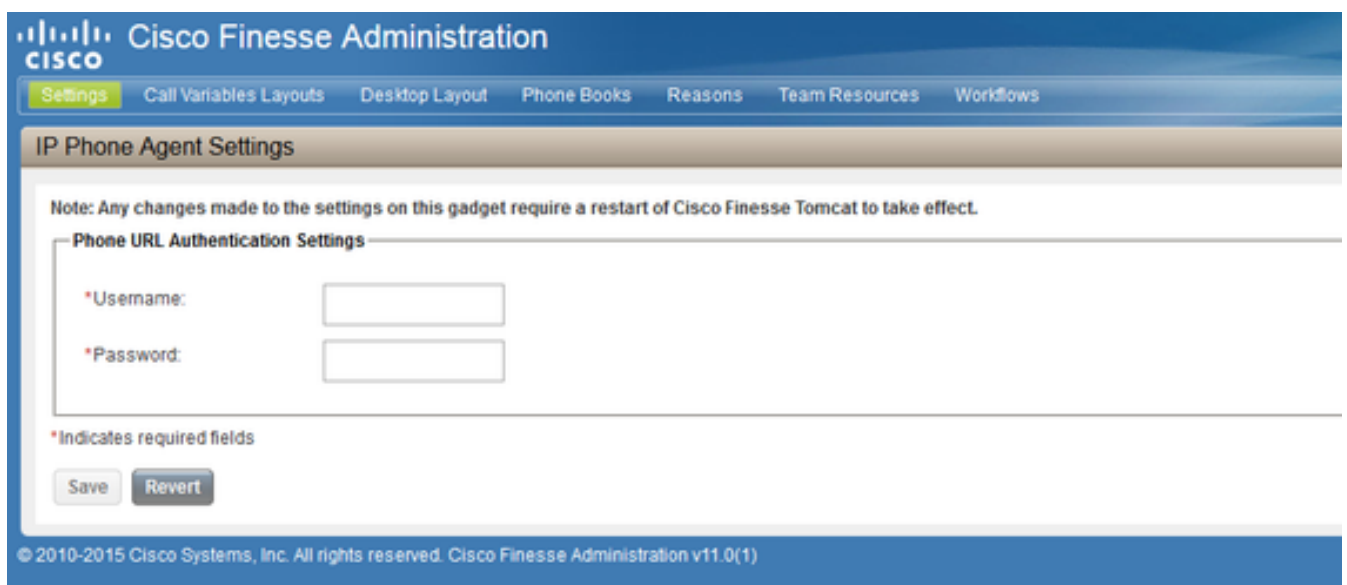

Stap 4. Voeg de Agent-telefoon toe onder de FIPPA-toepassingsgebruiker.

• Zorg er bij CUCM voor dat de Agent-telefoon (apparaat) wordt toegevoegd onder de FIPPAtoepassingsgebruiker

De stappen 3,4 zijn hetzelfde als de bovengenoemde handmatige inlogconfiguratie.

### Gemeenschappelijke kwesties

#### Er worden geen gespreksvariabelen weergegeven vanwege fout in URL-verificatie

Fout:

"Phone URL authentication username or password is incorrect in the IP Phone Agent settings. Contact your administrator."

Note: The same error appears on the IP Phone if the supervisor forces an agent to sign out from the Team Performance gadget. In this case, when the agent presses OK, they are directed to the Sign In screen.

#### Oplossing:

- Controleer of de instellingen van de URL-verificatie van de telefoon die in het IP Phone Agent Instellingen zijn ingevoerd, overeenkomen met die welke voor de toepassingsgebruiker in Unified CM zijn ingesteld.
- Controleer ook of de agent extensie is opgenomen als een gecontroleerd apparaat voor de toepassingsgebruiker in Unified CM.
- Raadpleeg voor meer stappen in de probleemoplossing:

#### Statische telefoons geven "host niet gevonden" weer

Fout:

"Error" and "Host not found" Or "Idle Application" and "Host not found" Oplossing:

- Als u onbewerkte URL hebt, zorg er dan voor dat de URL correct is. Als de URL FQDN gebruikt, zorg er dan voor dat de DNS server deze FQDN kan oplossen.
- $\bullet$  Als u niet het display Inactiviteitentaal nodig hebt, zorg er dan voor dat er geen URL voor de telefoon is ingesteld die niet het geval is met inactiviteitweergave. Zorg er ook voor dat het veld Inactiviteitstimer leeg is.
- Als u ook een sjabloon voor automatische registratie in Unified CM gebruikt, zie dan het volgende voor een mogelijke resolutie: [https://supportforums.cisco.com/document/12332916/service-applet-pops-phone-idle-](https://supportforums.cisco.com/document/12332916/service-applet-pops-phone-idle-application-showing-phone-host-not-found)

[application-showing-phone-host-not-found](https://supportforums.cisco.com/document/12332916/service-applet-pops-phone-idle-application-showing-phone-host-not-found)

### Problemen oplossen

- Controleer en controleer de configuratie.
- Finesse Tomcat moet IN\_SERVICE zijn op het knooppunt dat u probeert in te loggen.

#### https://UCCX-FQDN: 8445/finesse/api/SystemInfo

De lay-out van FIPPA XML moet worden teruggegeven wanneer toegang door een browser ● van het Web.

#### http://UCCX-IP-or-FQDN: 8082/fippa/#DEVICENAME#

Voorbeeld: Open de URL in een webbrowser

[http://UCCX-IP-or-FQDN08:802/FIppa/SEPABBYY ABBYY](http://10.107.45.15:8082/fippa/SEPAAAABBBBCCCC)

Om het logbestand met een voorbeeldagent te testen, kan het ook in de webbrowser worden ● getest.

Voorbeeld: Voor Agent ABBYY, Agent ID=arunabh, password=cisco, Extension=62000

[http://UCCX-IP-of-FQDN8082/fippa/SEPABBYY](http://10.107.45.15:8082/fippa/SEPAAAABBBBCCCC/login?password=cisco&extension=62000&id=arunabh) [ABBYY/login?password=cisco&extension=62000&id=arunabh](http://10.107.45.15:8082/fippa/SEPAAAABBBBCCCC/login?password=cisco&extension=62000&id=arunabh)

## Log verzameling

De logbestanden voor FIPPA zijn: genaamd FIPPA-logbestanden bevinden zich in de map ● Cisco Finesse.

**CLI :**

```
file list activelog /desktop/logs/fippa/*
file get activelog /desktop/logs/fippa/*
```
- Vanaf Real Time Monitoring Tool (RTMT) verzamel de Cisco Finse-logbestanden.
- Dit bevat de logbestanden van Finesse localhost en de FIPPA-bestanden.
- Berichten worden ook gezien wanneer ook de inlogregistratie van de stof door de Finesse Tomcat - CCX Engine-stammen kan worden geanalyseerd.

### Gerelateerde informatie

- [Hoofdstuk: Eindtijd voor IP-telefoon Agent-taken](/content/en/us/td/docs/voice_ip_comm/cust_contact/contact_center/crs/express_11_5/user/guide/UCCX_BK_FB2AF840_00_finesse-agent-supervisor-desktop-1151/UCCX_BK_FB2AF840_00_finesse-agent-supervisor-desktop-1151_chapter_0110.html)
- [Hoofdstuk: Cisco Finesse](/content/en/us/td/docs/voice_ip_comm/cust_contact/contact_center/crs/express_11_5/configuration/guide/UCCX_BK_UF7B627D_00_unified-ccx-administration-guide/UCCX_BK_UF7B627D_00_unified-ccx-administration-guide_chapter_010110.html?bookSearch=true#CFIN_TP_F554A61F_00)
- [Richtsnoeren voor configuratie van Agent-telefoon](/content/en/us/td/docs/voice_ip_comm/cust_contact/contact_center/crs/express_11_5/configuration/guide/UCCX_BK_UF7B627D_00_unified-ccx-administration-guide/UCCX_BK_UF7B627D_00_unified-ccx-administration-guide_chapter_0100.html?bookSearch=true)